### **<sup>C</sup>HAPTER <sup>1</sup> FILL TECHNIQUES INFOCUS**

**Filling** refers to the process of filling cells with data. It is very much like copying the contents of one cell to another, and in some cases does exactly that. In other situations, filling can create a series of data items in consecutive cells.

#### **In this session you will:**

- $\checkmark$  learn how to create a custom fill list
- $\checkmark$  learn how to modify a custom fill list
- $\checkmark$  learn how to delete a custom fill list
- learn how to use *Flash Fill* to extract text data
- $\checkmark$  learn how to perform more complex extractions using *Flash Fill* In this session you will:<br>
v learn how to create a custom fill list<br>
v learn how to modify a custom fill list<br>
v learn how to delete a custom fill list<br>
v learn how to use *Flash Fill* to extract text date<br>
v learn how to
	- $\checkmark$  learn how to extract dates and values using *Flash Fill.*

## **CREATING A CUSTOM FILL LIST**

Most of Excel's filling techniques come from precreated, built-in lists. For example, the names of the months are stored in a list that is accessed when you attempt to fill a range based on the

name of one of those months that is in the list. You can also create your own *custom lists* to use for fill operations.

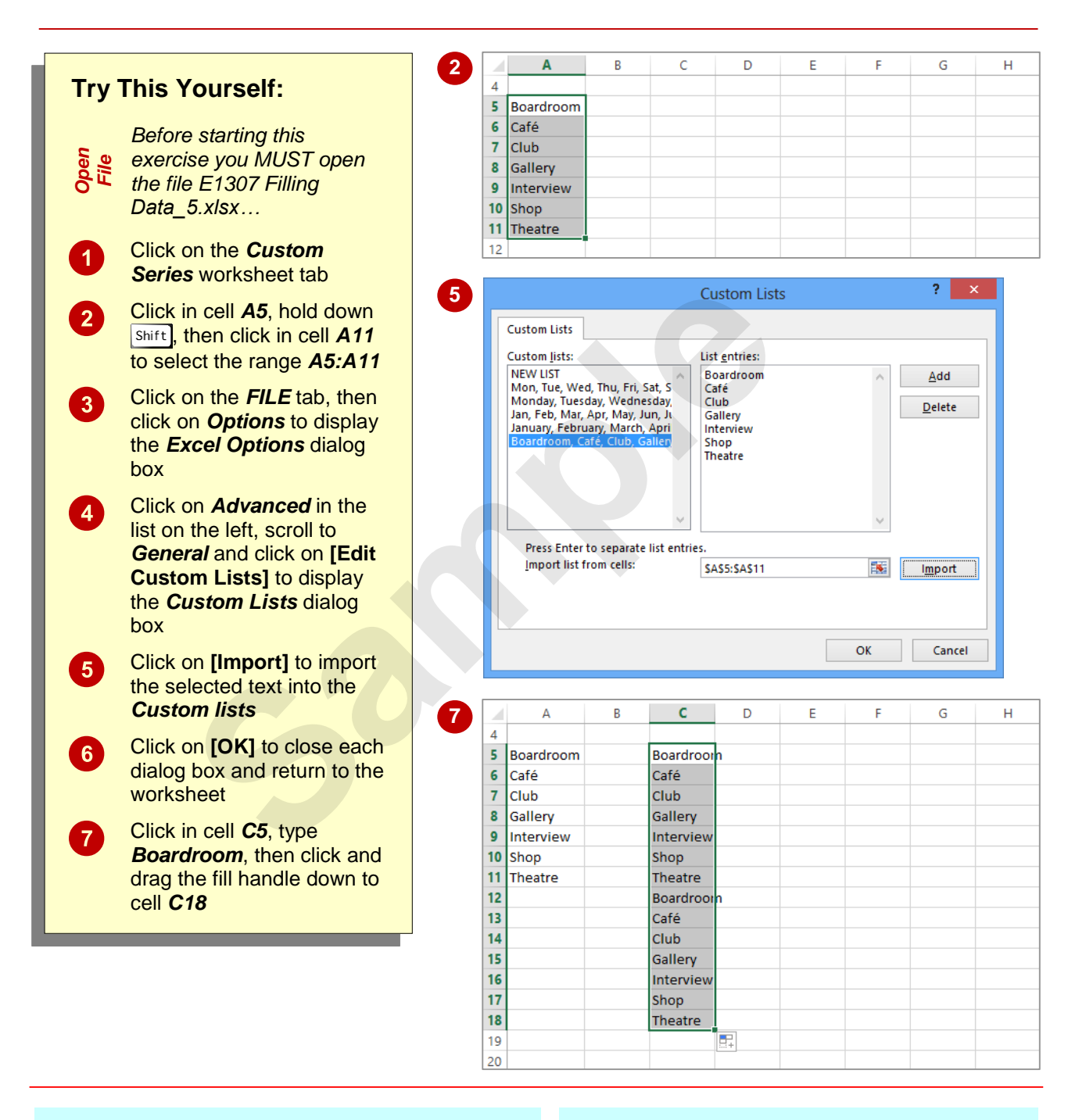

#### **For Your Reference…**

#### To *create* a *custom list*:

- 1. Type and select the list in the worksheet
- 2. Click on the *FILE* tab, then click on *Options*
- 3. Click on *Advanced*, then click on **[Edit Custom Lists]**
- 4. Click on **[Import]**, then click on **[OK]**

#### **Handy to Know…**

 You can create new custom lists in the *Custom Lists* dialog box by selecting *NEW LIST* in *Custom lists*, then click in *List entries* and type the entries in the required order. When you have completed the list, click on **[Add]**.

## **MODIFYING A CUSTOM FILL LIST**

You can modify custom fill lists using the *Custom Lists* dialog box, which is accessed from the **Excel Options** dialog box. You can modify a list by displaying the list entries, making the required

changes, then clicking on **[Add]** to update them. You cannot however modify the standard, built-in lists that Microsoft Excel provides.

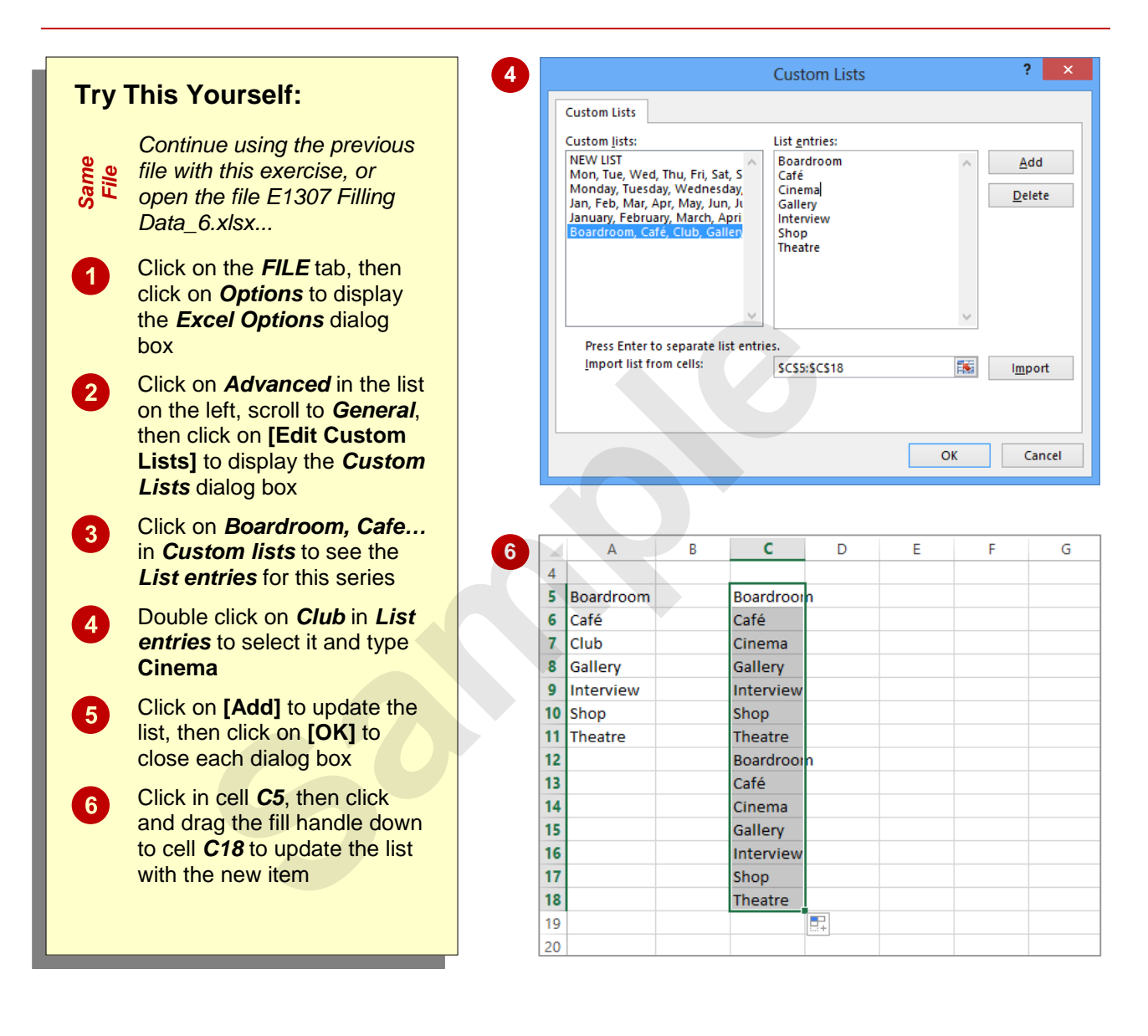

#### **For Your Reference…**

To *modify* a *custom fill list*:

- 1. Click on the *FILE* tab and click on *Options*
- 2. Click on *Advanced*, then click on **[Edit Custom Lists]**
- 3. Click on the list to be modified

#### **For Your Reference (cont'd)…**

- 4. Change the entries as required
- 5. Click on **[Add]**
- 6. Click on **[OK]** to close each dialog box

## **DELETING A CUSTOM FILL LIST**

Custom fill lists are available system-wide. This means that no matter which workbook you have open, everyone will be able to access and use your custom fill lists. As custom fill lists become

out-dated or are no longer needed they can easily be *deleted* from the *Custom Lists* dialog box.

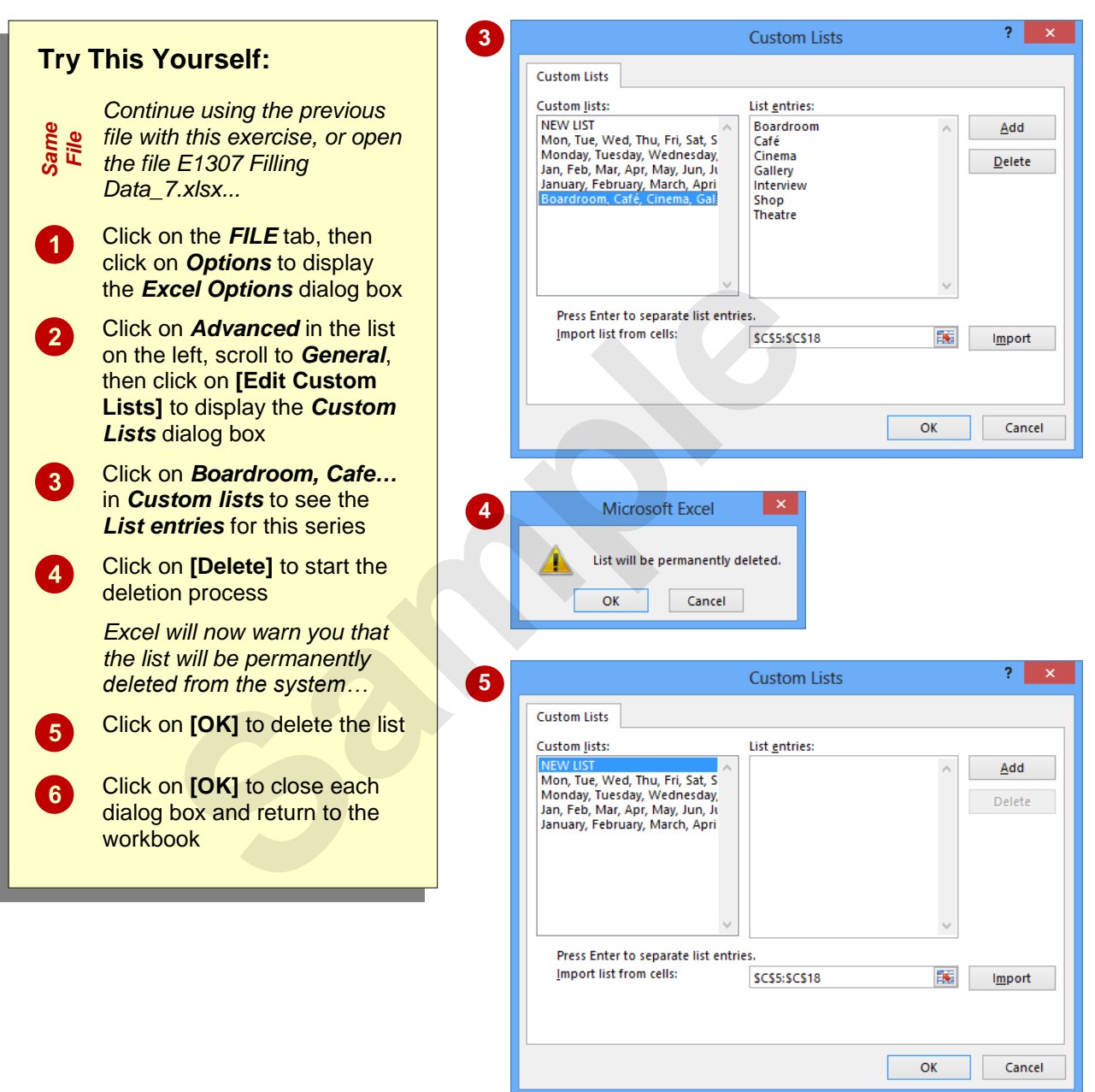

#### **For Your Reference…**

To *delete* a *custom fill list*:

- 1. Click on the *FILE* tab, then click on *Options*
- 2. Click on *Advanced*
- 3. Click on **[Edit Custom Lists]** in *General*
- 4. Click on the list to be modified

#### **For Your Reference (cont'd)…**

- 5. Click on **[Delete]**
- 6. Click on **[OK]** to confirm the deletion
- 7. Click on **[OK]** to close the dialog boxes

## **EXTRACTING WITH FLASH FILL**

The normal *fill* operation is used to fill cells with either copied data or a series based on content in adjacent cells. *Flash Fill* will fill cells with pattern matches extracted from adjacent cells. These

matches are based on an example that needs to be entered into the first *fill* cell. While normal *fill* looks for a pattern between cells, *Flash Fill* looks for patterns within one or more cells.

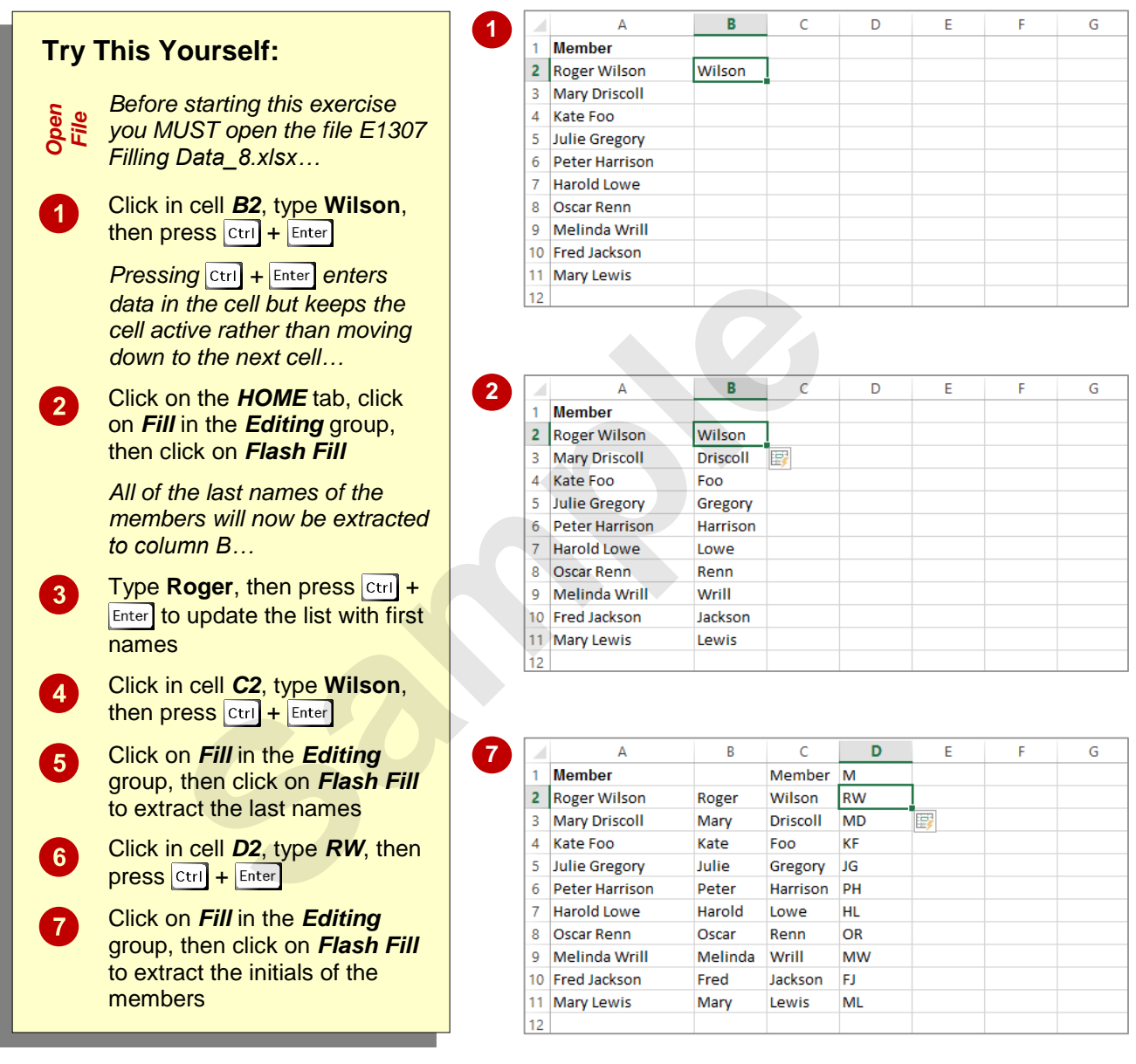

#### **For Your Reference…**

#### To *use Flash Fill*:

- 1. Type the data to extract in the cell to the right of the source data
- 2. Click on the *HOME* tab, then click on *Fill* in the *Editing* group and click on *Flash Fill*

#### **Handy to Know…**

 Sometimes *Flash Fill* fills upwards. You'll notice in the example above that the heading *Member* and then the initial for this (*M*) appears above the fill data. You can delete these if they are not wanted.

## **MORE COMPLEX FLASH FILL EXTRACTIONS**

*Flash Fill* can be a powerful fill tool for extracting data to adjacent cells. In addition to performing simple, single criteria extractions, you can also perform more complex extractions based on

multiple criteria. *Flash Fill* also allows you to insert additional text and data into extractions allowing you to create merged sentences based on extracted and fixed text.

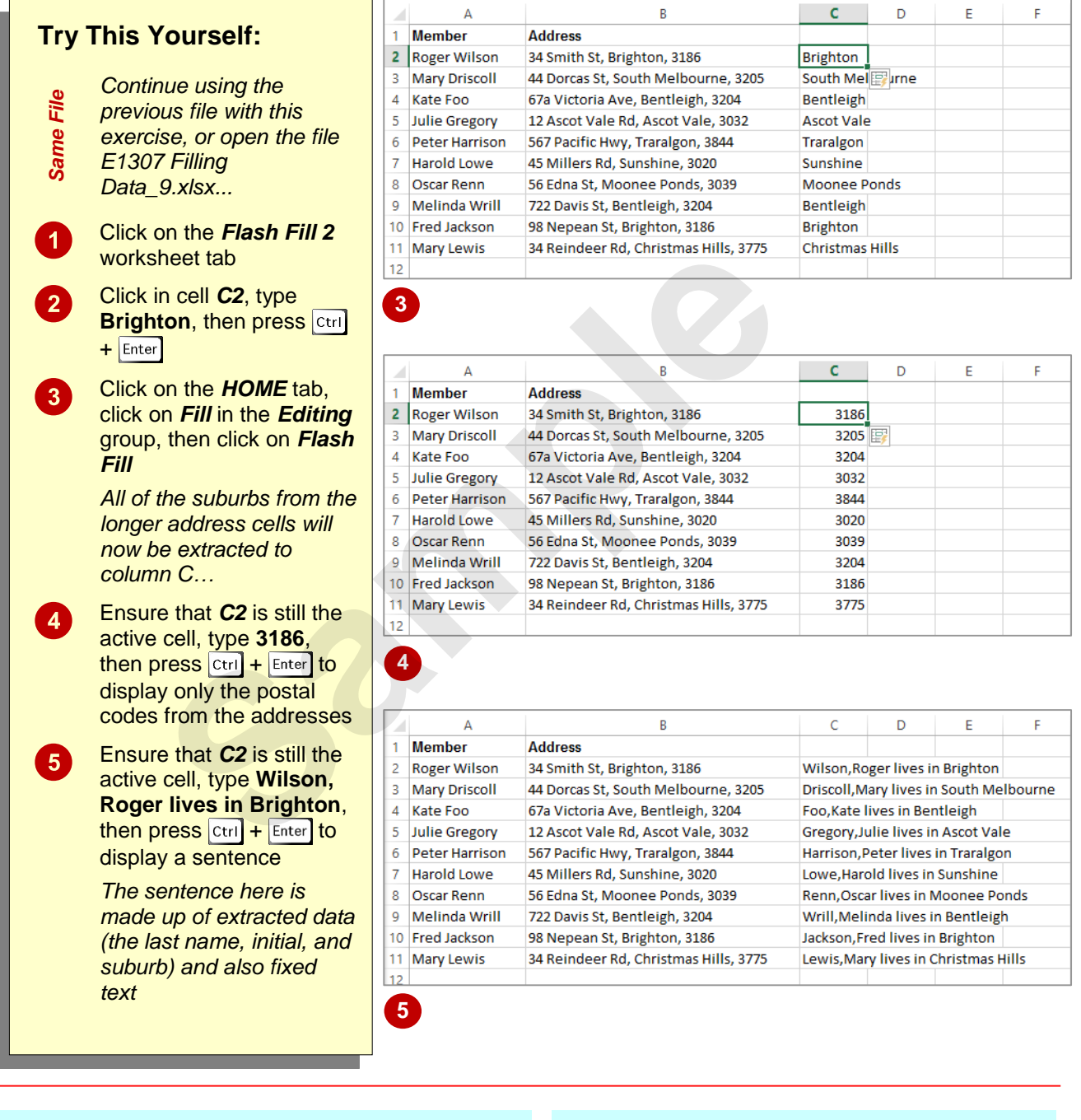

#### **For Your Reference…**

To *perform complex extractions* with *Flash Fill*:

- 1. Type a sample of the data to extract in the cell to the right of the source data
- 2. Click on the *HOME* tab
- 3. Click on *Fill* in the *Editing* group and click on *Flash Fill*

#### **Handy to Know…**

• The process of joining text together is referred to as *concatenation* in computer jargon. Concatenation can also be achieved by creating special formulas that string the contents of the cells together.

## **EXTRACTING DATES AND NUMBERS**

**Flash Fill** is a great tool for extracting text into adjacent cells. You can also insert additional fixed text to create complex sentences. *Flash Fill* will also work with dates and numbers. However,

care needs to be taken here especially when numbers are also used in text cells such as addresses.

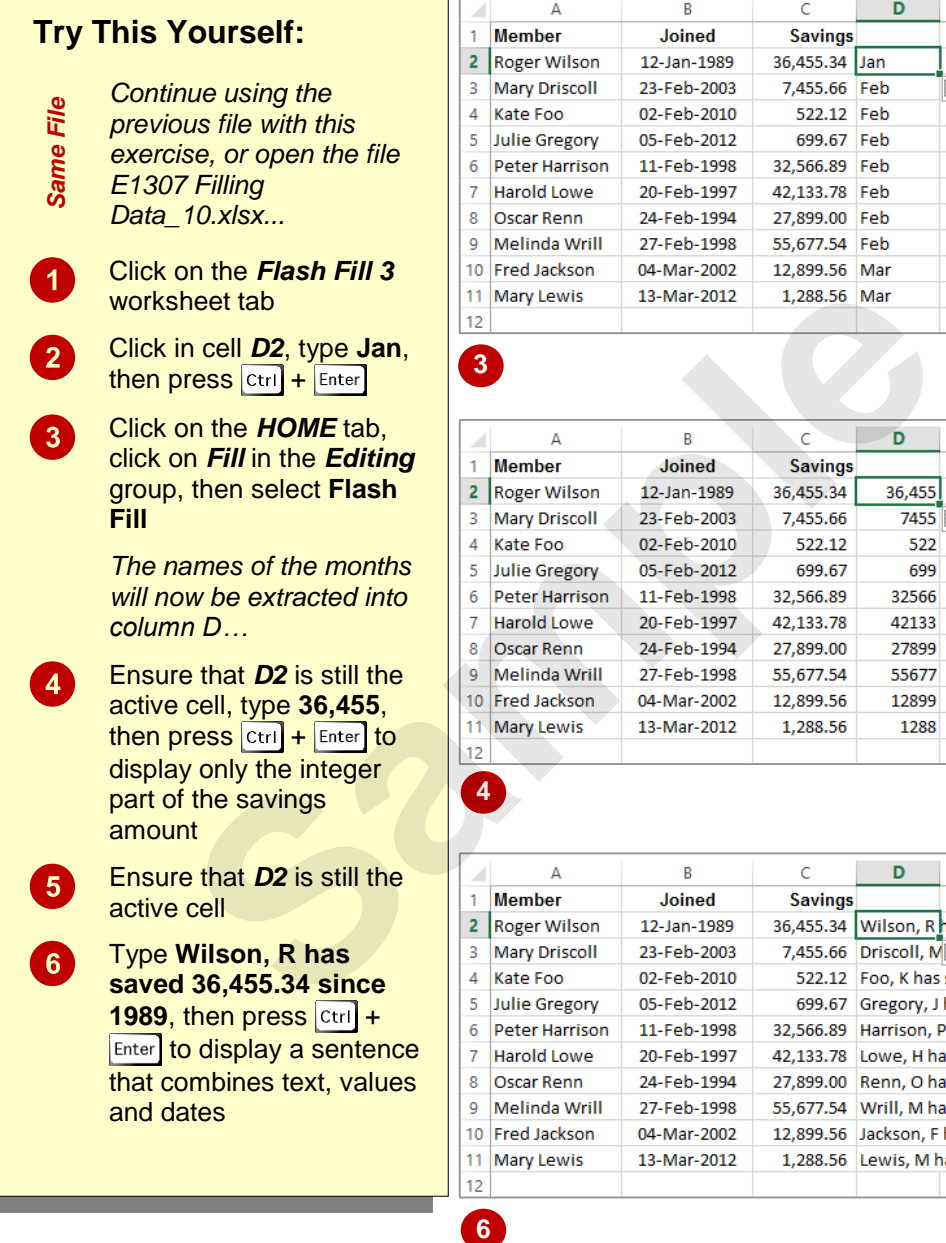

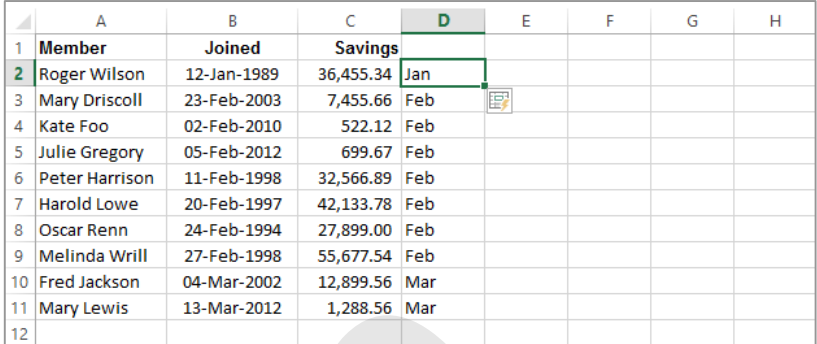

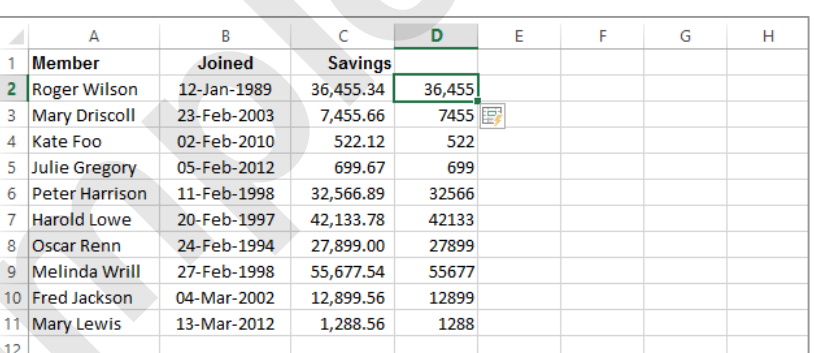

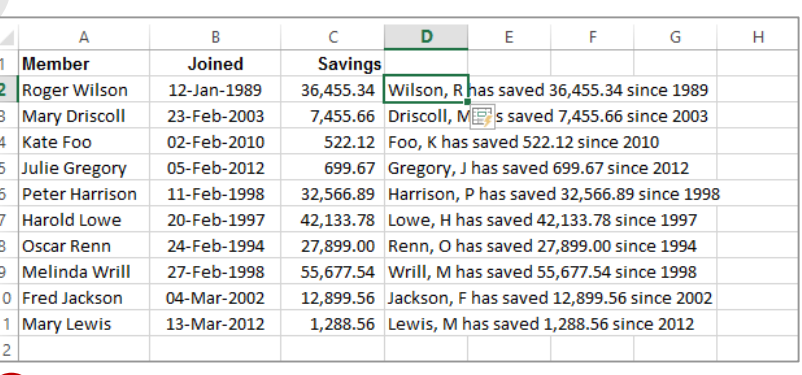

#### **For Your Reference…**

#### To *extract dates* and *numbers* with *Flash Fill*:

- 1. Type a sample of the date or value to extract in the cell to the right of the source data
- 2. Click on the *HOME* tab
- 3. Click on *Fill* in the *Editing* group and click on *Flash Fill*

#### **Handy to Know…**

 Like all things to do with spreadsheets you should carefully check results of operations such as copying and filling.

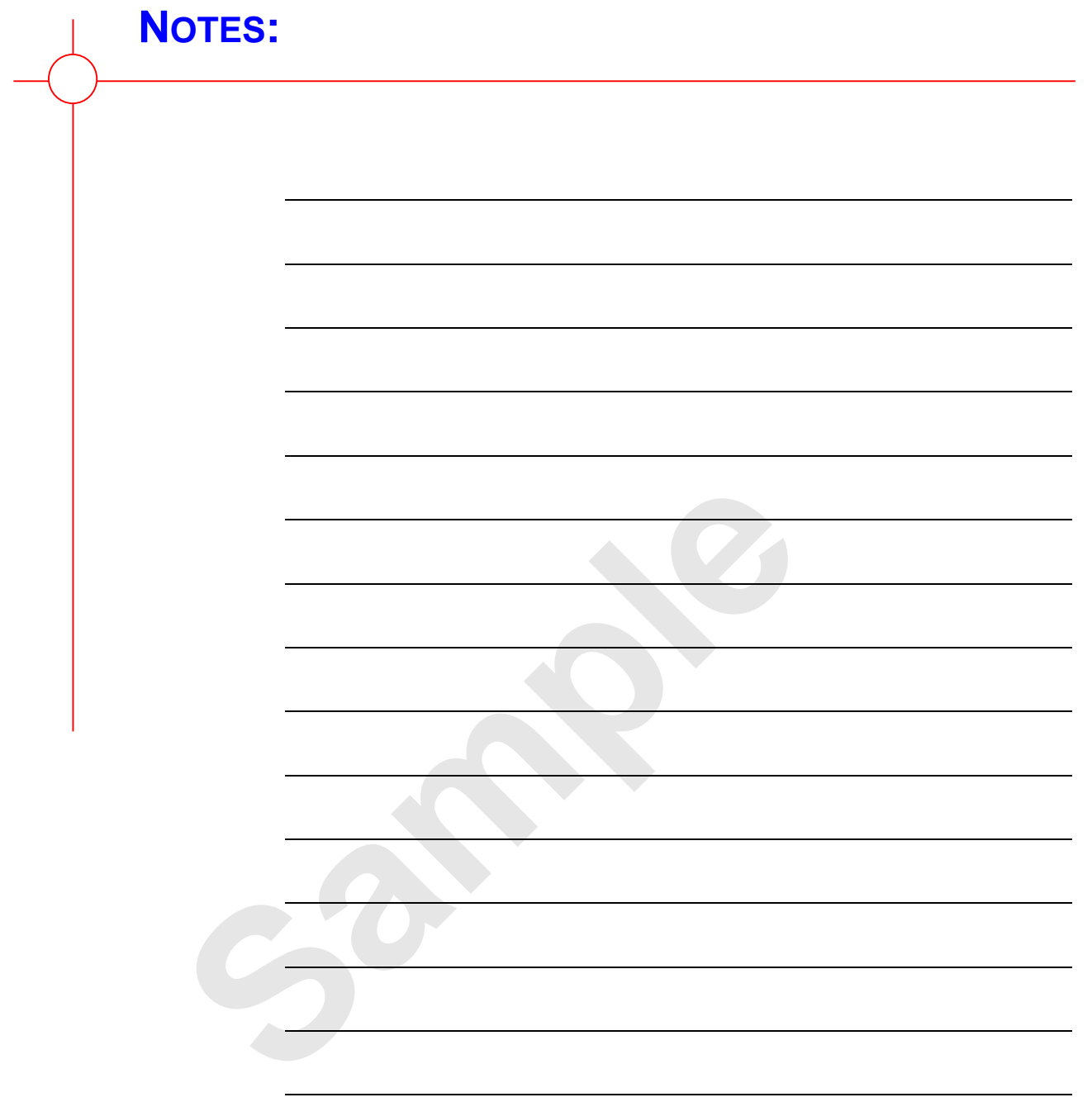

# **INFOCUS**

## **<sup>C</sup>HAPTER <sup>2</sup> WORKSHEET TECHNIQUES**

An Excel workbook is made up of one of more worksheets. The ability to have a number of worksheets in a workbook allows you to separate your data according to use and purpose. For example, different worksheets can be used for raw data, consolidated data, lists of assumptions, constants and charts.

To be able to create and manage a workbook effectively, you need to master a number of worksheet techniques.

#### **In this session you will:**

- $\checkmark$  learn how to insert and delete worksheets
- $\checkmark$  learn how to copy a worksheet
- $\checkmark$  learn how to rename a worksheet
- $\checkmark$  learn how to move a worksheet
- learn how to hide a worksheet
- $\checkmark$  learn how to unhide a worksheet
- $\checkmark$  learn how to copy a worksheet to another workbook
- $\checkmark$  learn how to move a worksheet to another workbook In this session you will:<br>
Y learn how to insert and delete worksheets<br>
Y learn how to copy a worksheet<br>
Y learn how to rename a worksheet<br>
Y learn how to move a worksheet<br>
Y learn how to thicle a worksheet<br>
Y learn how to
	- learn how to change worksheet tab colour
		- learn how to group worksheets
	- $\checkmark$  learn how to hide rows and columns
	- $\checkmark$  learn how to restore rows and columns that have been hidden
	- learn how to freeze and unfreeze rows and columns
	- learn how to split windows.

### **INSERTING AND DELETING WORKSHEETS**

Once you've decided on a structure for your workbook, you may find that there are some worksheets that can be *deleted*. Alternatively, you may find that you need additional blank

worksheets *inserted*. However, remember that deletion of worksheets is permanent and can't be undone using *Undo*, so always save your workbook before making these changes.

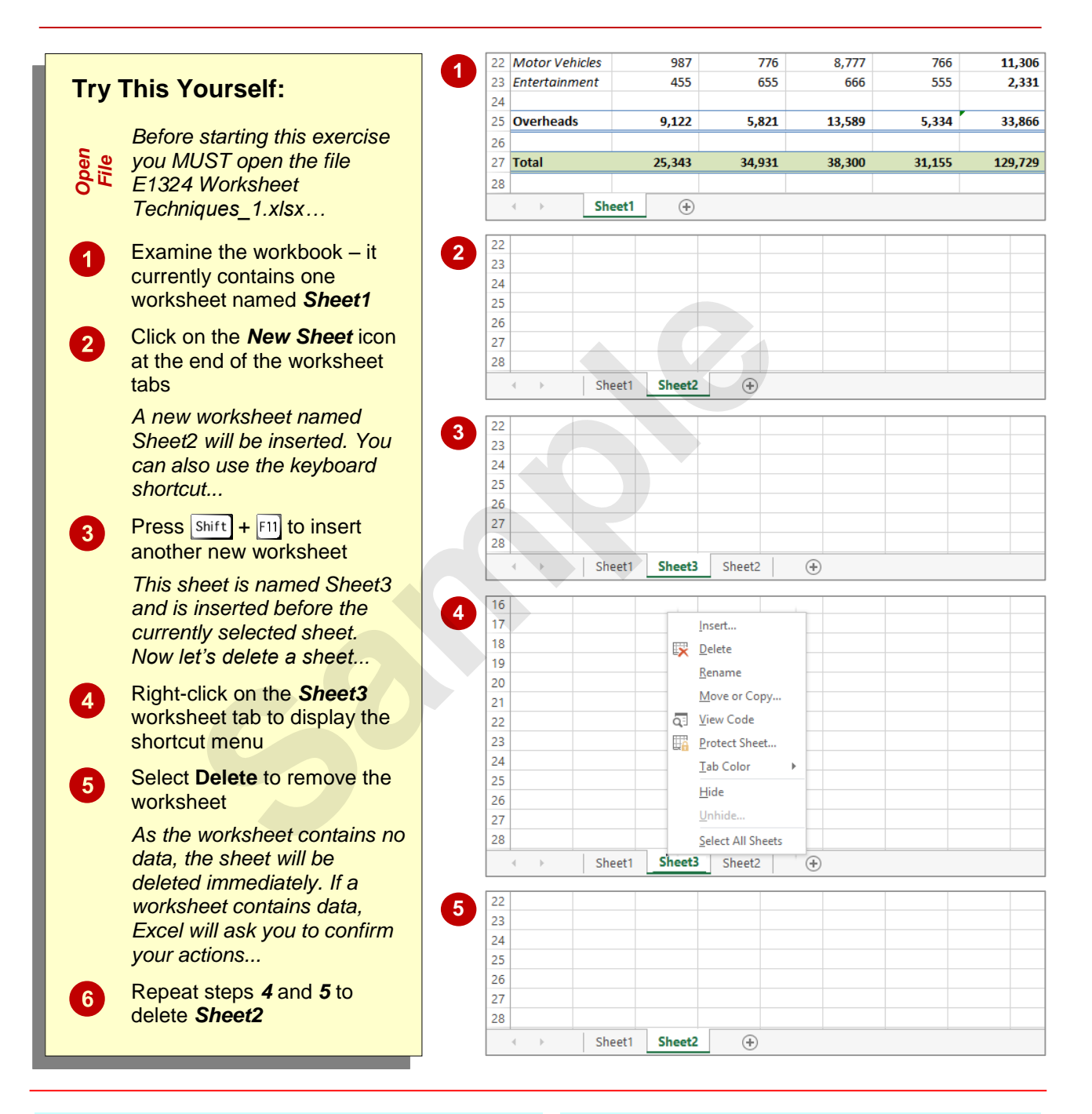

#### **For Your Reference…**

To *insert* a *new worksheet* into a *workbook*:

 Click on the *New Sheet* icon to the right of the worksheet tabs

#### To *delete* a *worksheet* from a *workbook*:

• Right click on the worksheet tab, then select **Delete**

#### **Handy to Know…**

 To insert a worksheet between existing worksheets, right-click on the worksheet tab before which you want to insert a new sheet, then click on *Insert* to display the *Insert* dialog box. Select *Worksheet* and click on **[OK]**.

## **COPYING A WORKSHEET**

Just as you can copy the contents of cells and ranges within a worksheet, you can *duplicate* worksheets within a workbook. This technique is ideal for replicating layouts. For example, if you

have a budget workbook that contains data for several departments, you can create a worksheet for the first department and then copy it to create identical worksheets for other departments.

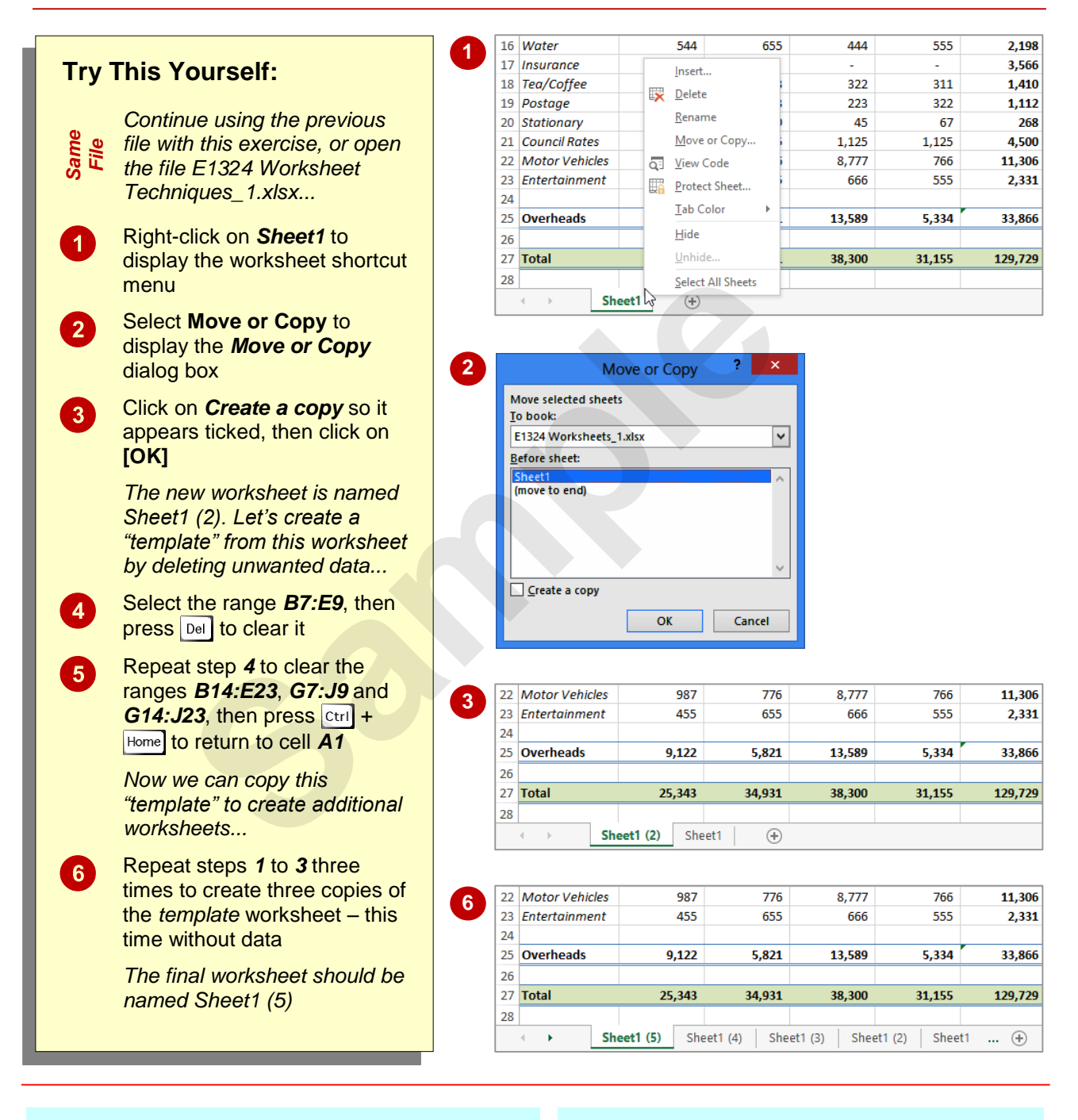

#### **For Your Reference…**

#### To *copy* a *worksheet*:

- 1. Right-click on the worksheet to copy, then select *Move or Copy*
- 2. Click on *Create a copy* so it appears ticked
- 3. Click on **[OK]**

#### **Handy to Know…**

- You can copy the current worksheet using the *HOME* tab by clicking on *Format* in the *Cells* group, then clicking on *Move or Copy Sheet*.
- The *Before sheet* options in the *Move or*  **Copy** dialog box allow you to position the copied worksheet where you want.

## **RENAMING A WORKSHEET**

By default, Excel names worksheets as *Sheet1*, *Sheet2*, *Sheet3*, etc. These names are fine if you are not planning to share the workbook, but changing these to something more relevant

makes it much easier to understand the purpose of a worksheet. You can also adjust the horizontal scroll bar to make room for longer, more meaningful worksheet names.

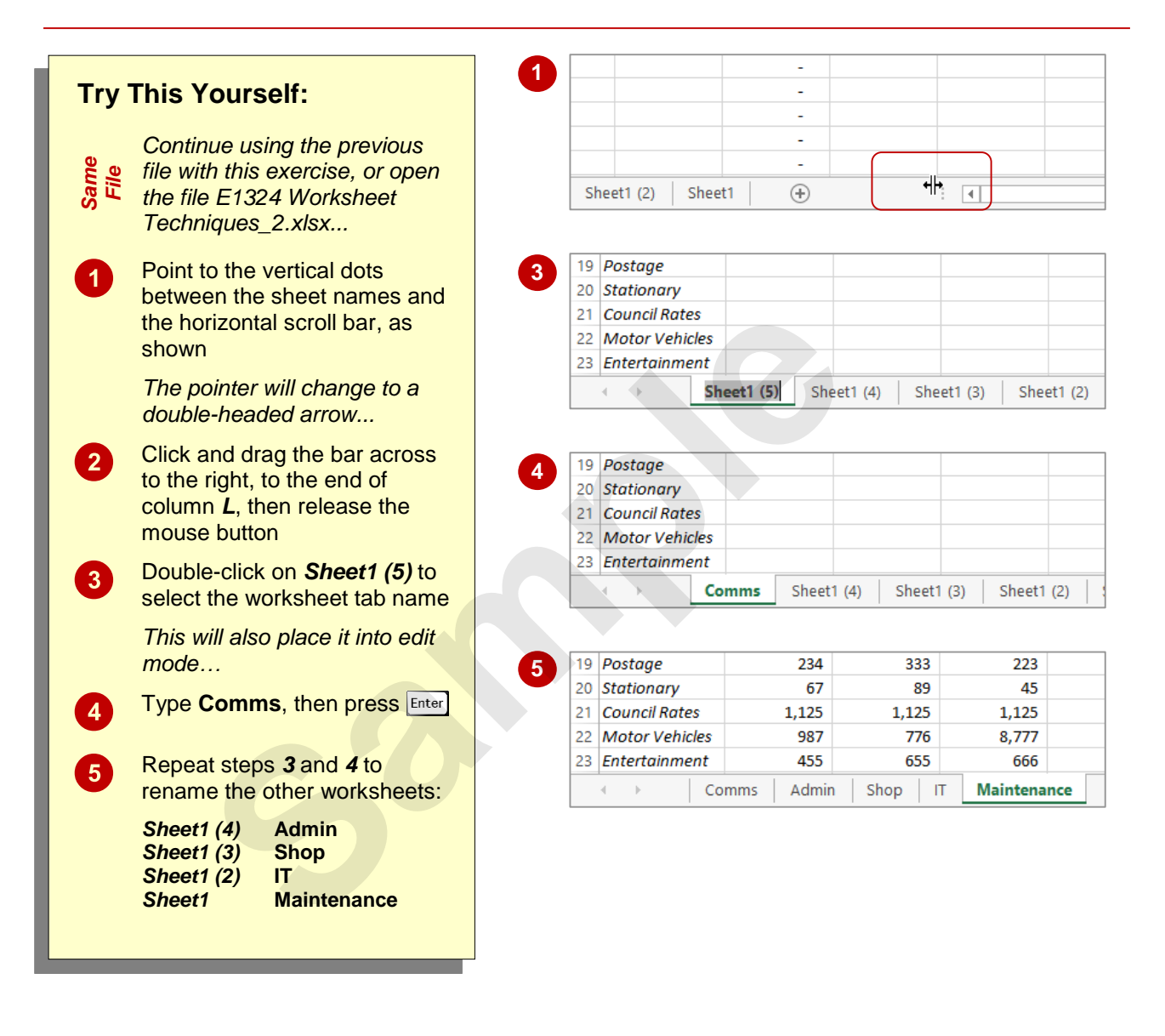

#### **For Your Reference…**

#### To *rename* a *worksheet*:

- 1. Double click on the current name on the worksheet tab
- 2. Type the new name and press **Enter**

#### **Handy to Know…**

- You can rename a worksheet by right-clicking on the worksheet tab to display the shortcut menu and clicking on *Rename*.
- A worksheet tab name can contain up to 31 characters including spaces, but it is better to keep it short and succinct.